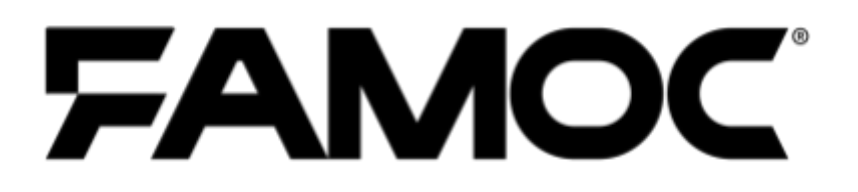

# **iOS Updates Guide**

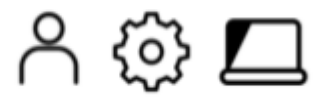

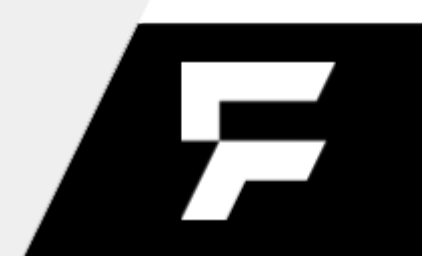

PUBLISHED BY Famoc Software Limited Atrium Business Centre The Atrium, Blackpool Park Cork, Ireland

#### Copyright© 2008-2021 by Famoc Software Limited

All rights reserved. No part of the contents of this document may be reproduced or transmitted in any form or by any means without the written permission of the publisher. Famoc™ and FAMOC™ are either registered trademarks or trademarks of Famoc Software Limited. This publication may contain the trademarks and service marks of third parties and such trademarks and service marks are the property of their respective owners.

THE SPECIFICATIONS AND INFORMATION REGARDING THE PRODUCTS AND SERVICES IN THIS MANUAL ARE SUBJECT TO CHANGE WITHOUT NOTICE. ALL STATEMENTS, INFORMATION, AND RECOMMENDATIONS IN THIS MANUAL ARE BELIEVED TO BE ACCURATE BUT ARE PRESENTED WITHOUT WARRANTY OF ANY KIND, EXPRESS OR IMPLIED. USERS MUST TAKE FULL RESPONSIBILITY FOR THEIR APPLICATION OF ANY PRODUCTS AND SERVICES. THE LICENSE AND LIMITED WARRANTY FOR THE ACCOMPANYING PRODUCT AND SERVICES ARE SET FORTH IN THE Famoc TERMS AND CONDITIONS AND ARE INCORPORATED HEREIN BY THIS REFERENCE.

#### Copyright<sup>@</sup> 2008-2021 Famoc S.A.

#### **Table of Contents**

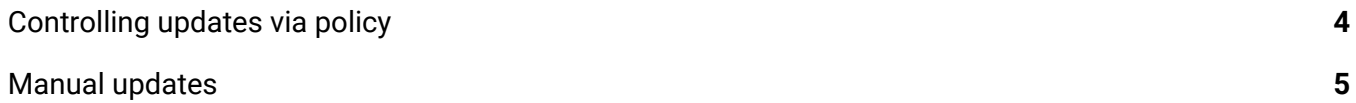

Copyright<sup>@</sup> 2008-2021 Famoc S.A. |

## <span id="page-3-0"></span>1 Controlling updates via policy

FAMOC allows you to control the version of the operating system on iOS devices via policies. You can find the update settings in **Security Options** > **Update Policy**. There are three basic update management functionalities for iOS devices. They are listed in the table below.

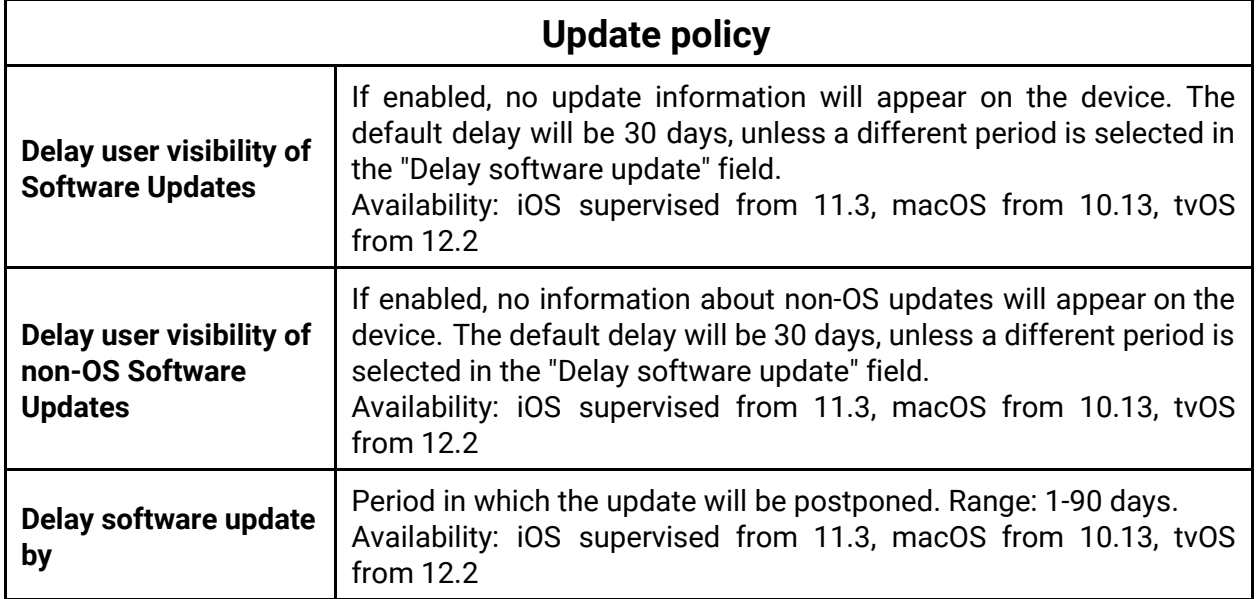

If the display of updates is delayed, the user will not see any information about available updates on the device until the specified period has passed. The default value is 30 days (since update is available for particular device) unless another value is selected in the **Delay software update by** field.

## <span id="page-3-1"></span>2 Manual updates

From the FAMOC console, it is also possible to manually force software updates on iOS devices. To do this, go to the **Devices** tab. Then select the device you want to update from the list. You can use the search box to locate the device more easily.

#### Copyright<sup>@</sup> 2008-2021 Famoc S.A.

#### FAMOC 5.14 iOS Updates Guide

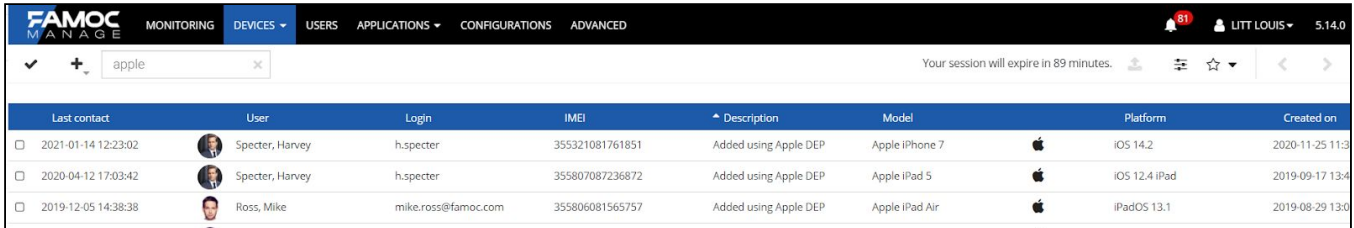

Then select a specific device to go into its details. Go to the General tab.

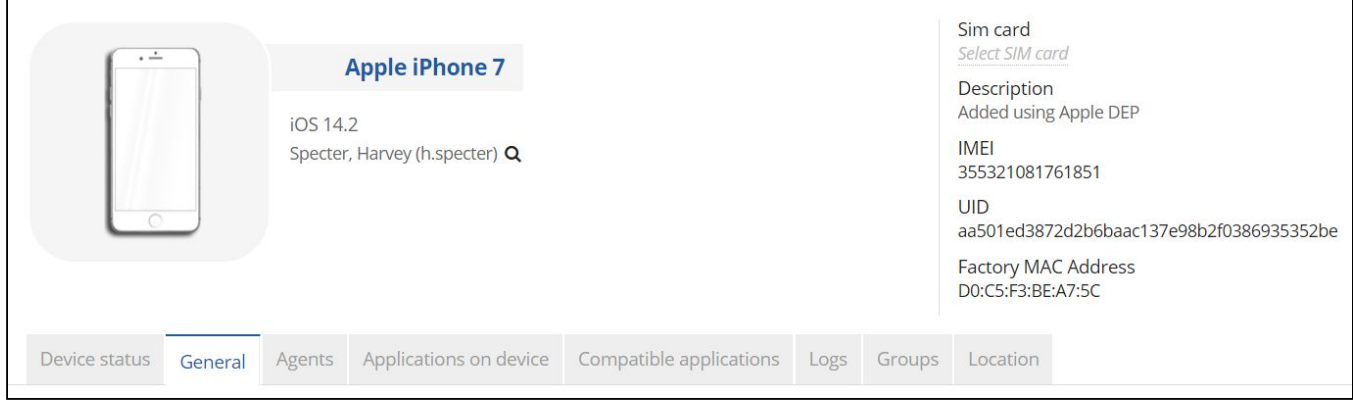

Select the **Software updates** tab from the menu on the left. If an update is available it will be displayed in the list.

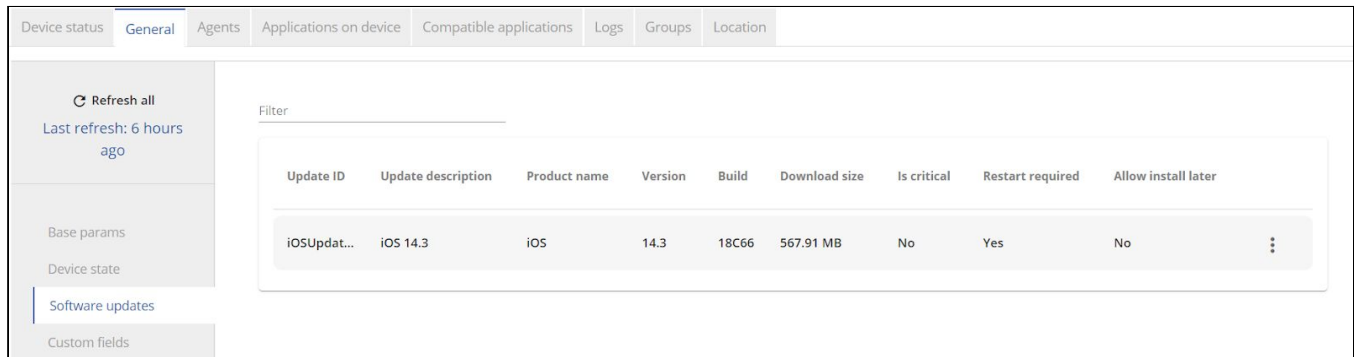

You can see update details like ID, version, size. Information is also available whether the update is critical, whether it is necessary to restart the device and whether it is possible to postpone the update. To start the update process, click the three dots icon and click **Install**.

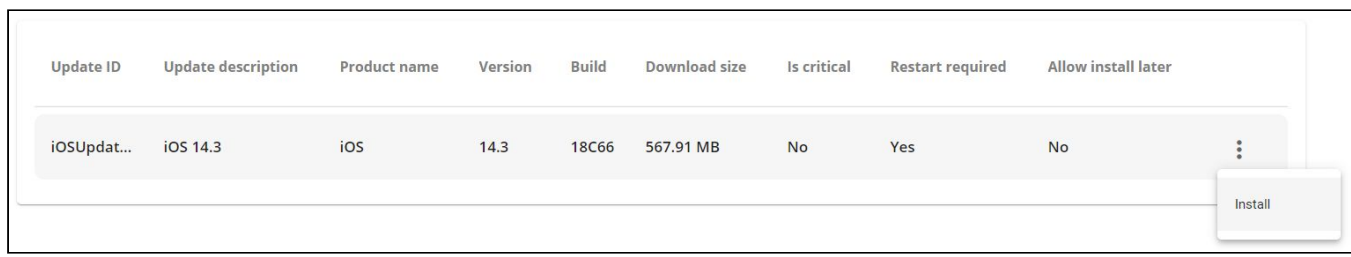

Copyright<sup>@</sup> 2008-2021 Famoc S.A.

It is also possible to install the update from the Action Box. In the device details screen, click the More Actions icon (three dots) in the top bar.

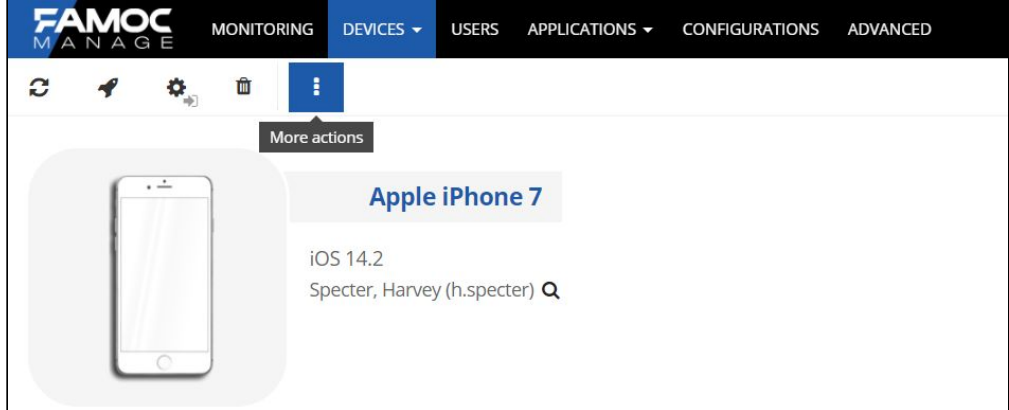

Then select **Quick Actions** > **Firmware update**. Select the firmware to be installed. Before confirming, select whether the update should be performed immediately or scheduled, e.g. overnight.

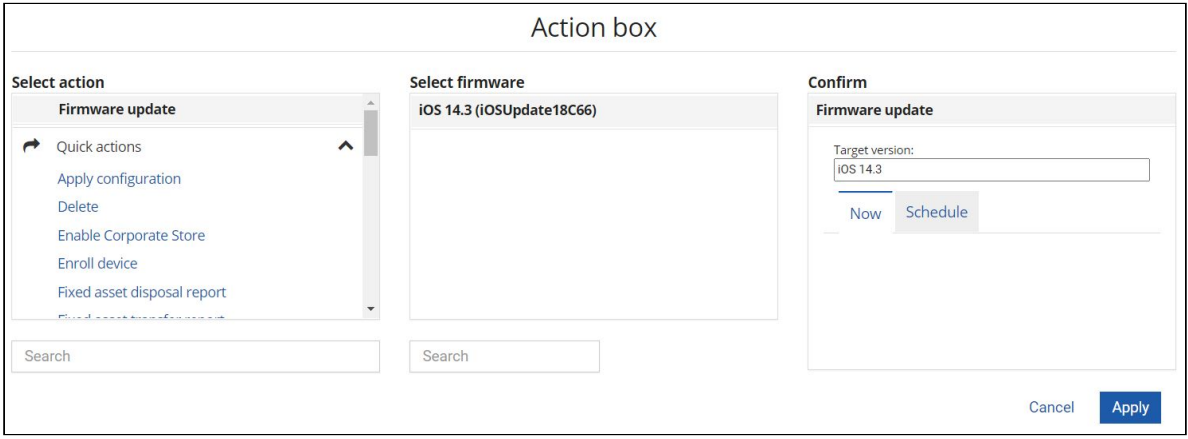

Moreover, you can also update several devices simultaneously if the same update is available for them. To do this, select a few Apple devices on the list of devices, and then select from the Action Box firmware update action, as in the case above.

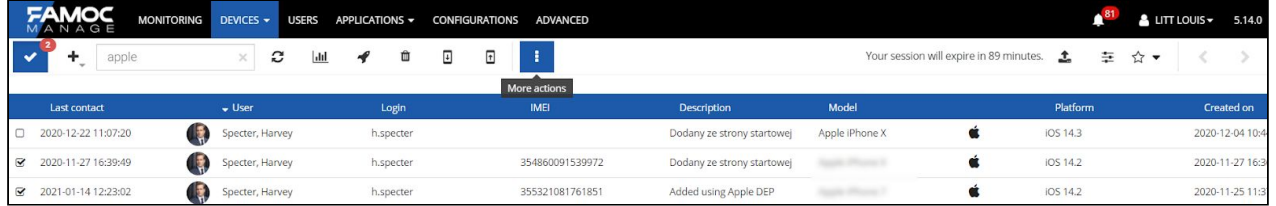

#### Copyright<sup>@</sup> 2008-2021 Famoc S.A.